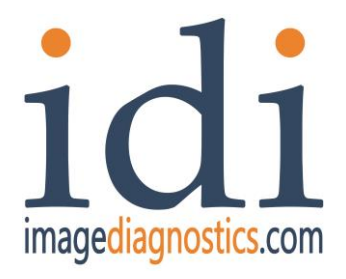

# ilex **Mobile Video Integration System**

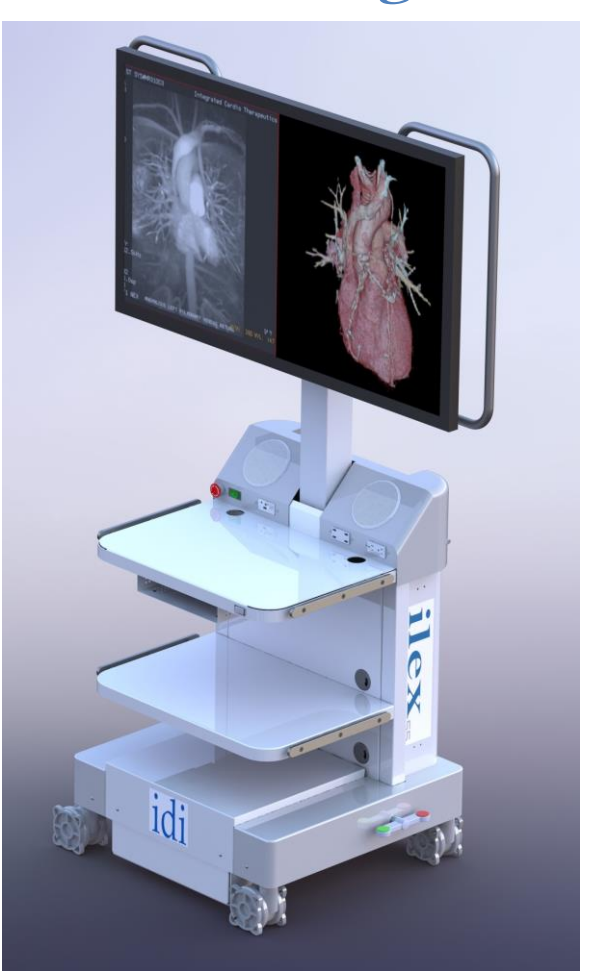

## *Installation Guide* For units *using* IPS500A video signal router

The text of this manual was originally written, approved and published by the manufacturer in English. The information and images in this document are proprietary to IDI and is only for use for and by IDI representatives or their Agents.

## Clinical set Up

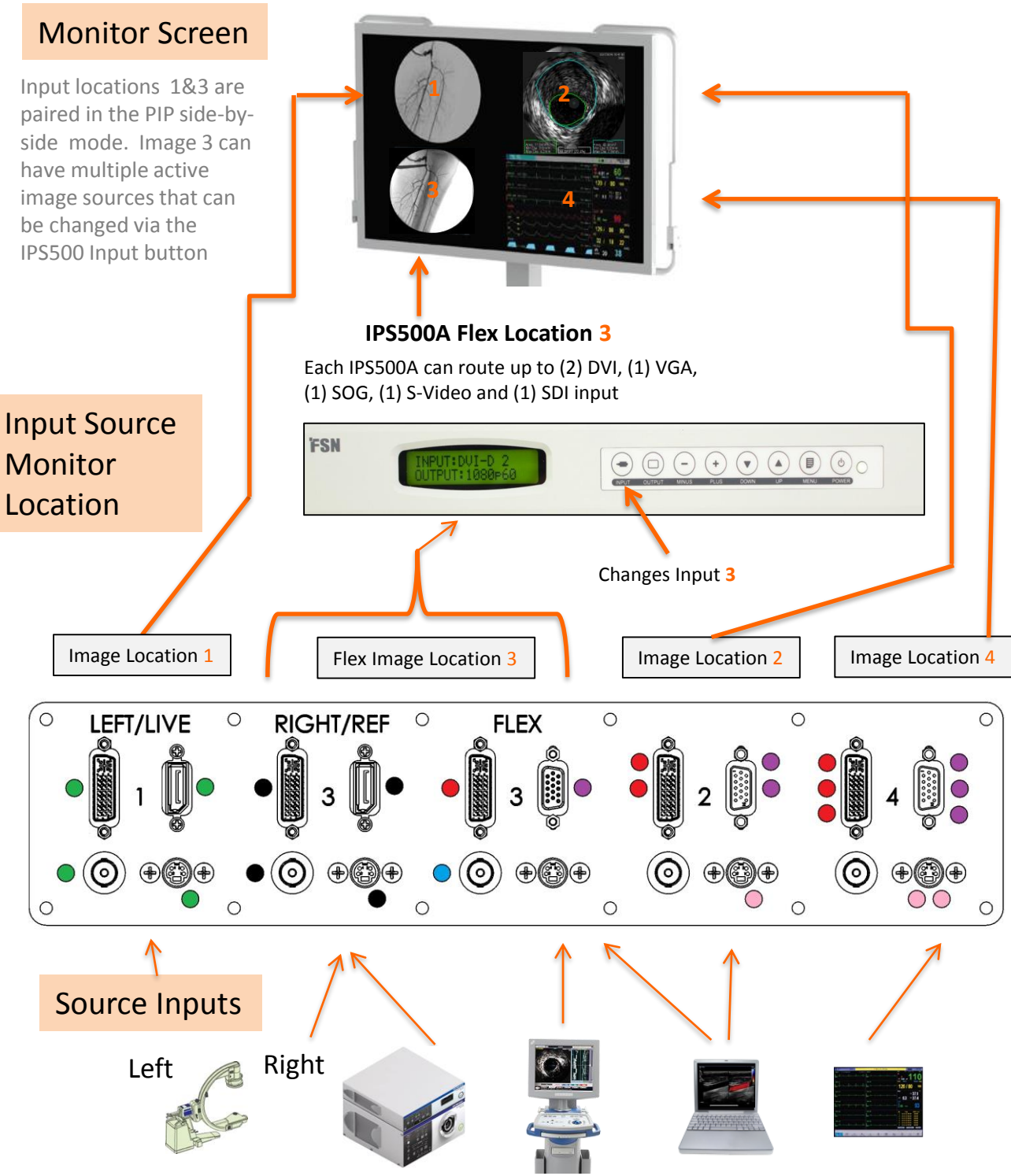

Source Destination Location is set by the numbers printed on the Video Panel. The #3 on the panel connects images to the #3 location on the Monitor and can be changed via the IPS500A controller.

### **Input manual selector IPS500A**

• IPS500A – Primary routing device and switcher for position #3

#### **General**

- Inputs routed through the IPS500A can be manually changed by selecting the Input button and toggle through the various inputs.
- Output setting must be set to 1080P at 60 HZ.

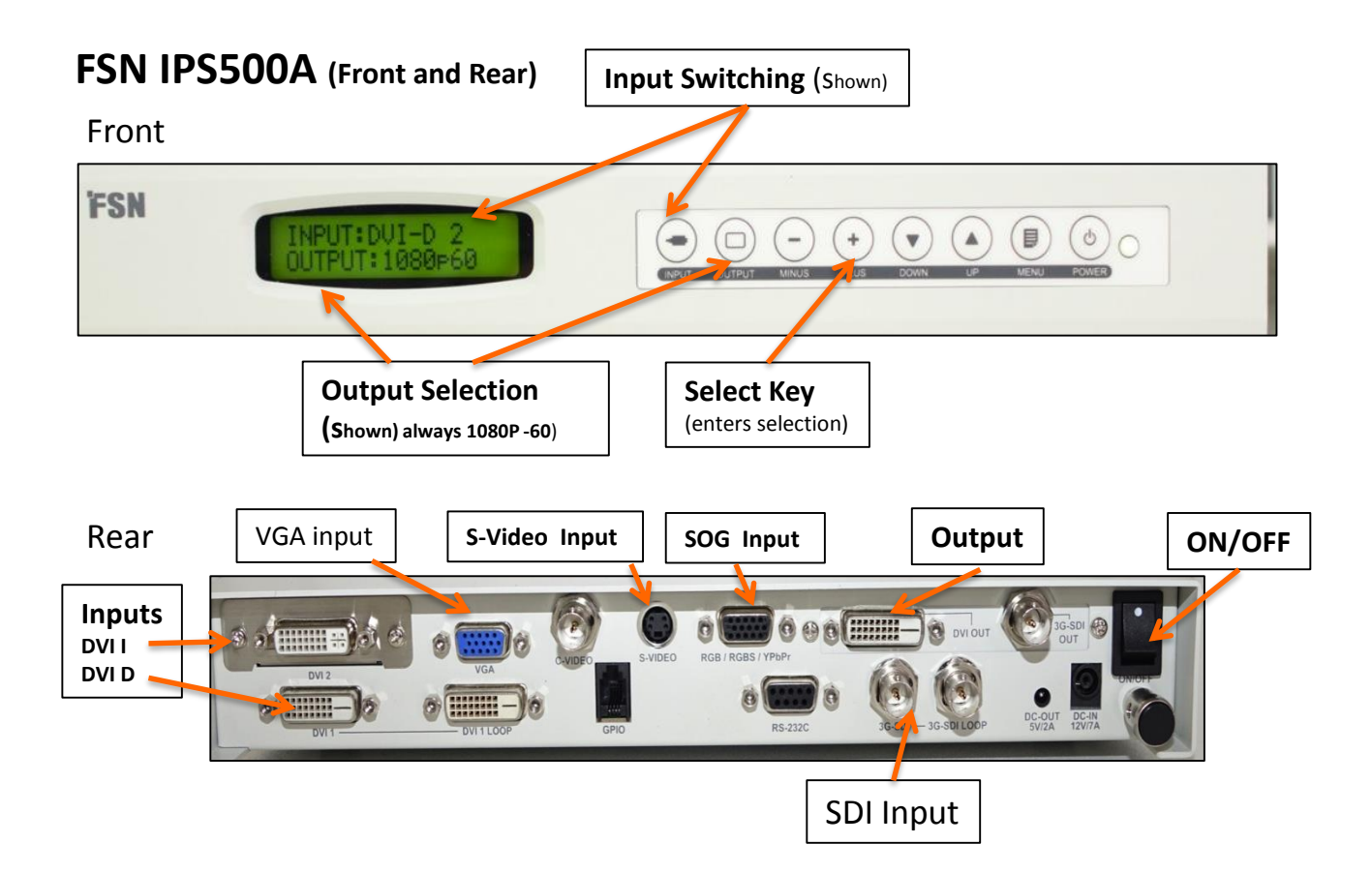

### **IPS500A Menu Settings**

- On/OFF button in rear and front have to be on (screen will illuminate green) Factory Preset Menu Settings
- Auto Search for Input set to off
- PIP Layout set to no
- Fill Aspect
- Always 1080p60 Output Setting

# ilex Configuration

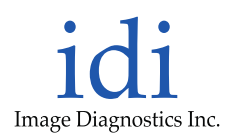

**1 2**

### **Examples for:** C Arms, Cameras, Hemodynamics, PACS or Ultrasound

- The Green on/off button turns the system on. If the monitor doesn't boot up then press the Master Power switch located in the Monitors rear input manifold right next to the power cable insertion point
- The source cable's insertion location on the rear input plate determines the image's location on the Monitor
- Inputs **1 & 3** are paired in PIP mode and recycled back to the single mode via the hand switch **PIP** button or **Monitor's Side Control** panel
- Single images can be independently managed through the hand switch **SOURCE** button (or monitor Menu).
- The ilex is configured/converted for DVI monitor Inputs only. Images will not present if DP or SDI monitor inputs are selected. Toggle through the **SOURCE** inputs until you see **DVI** in the lower right corner of monitor
- Multiple images in the #3 position can be manually changed via the IPS500A.

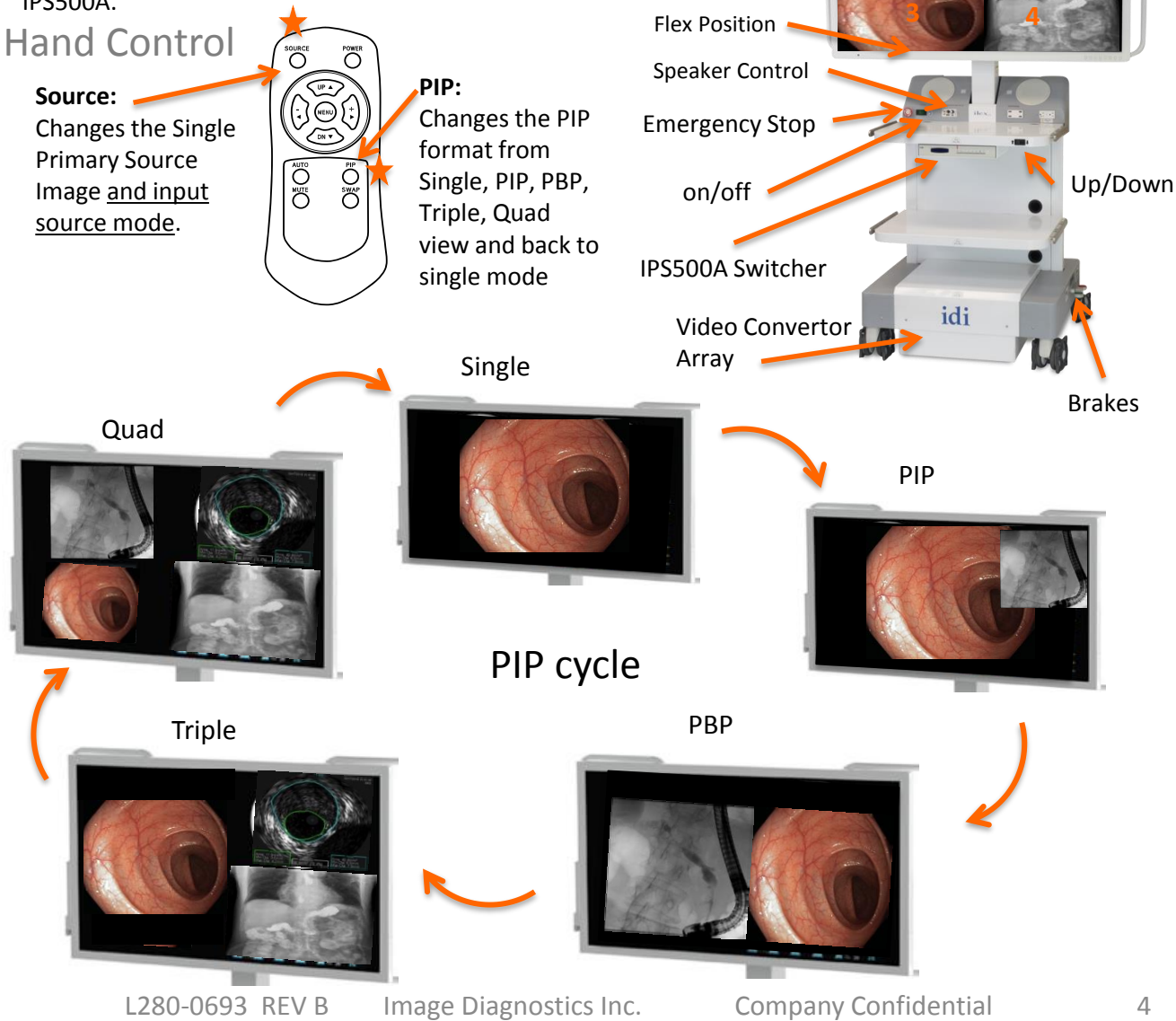

## Image Local and Programing

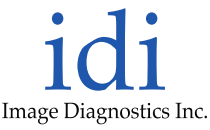

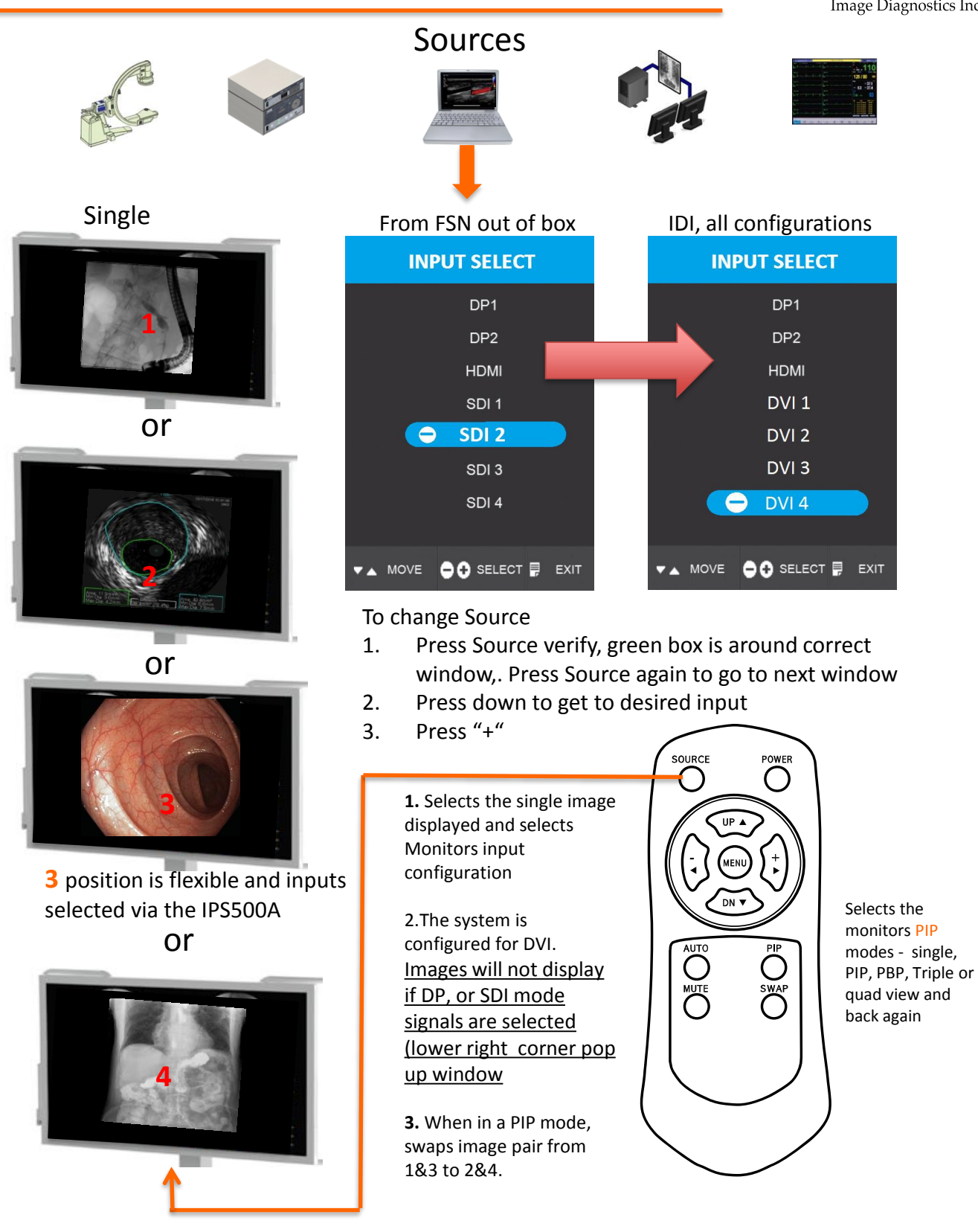

#### Additional for FM-A5504DS, FM-A5504DG

**Picture by Picture (PBP)** 

**Triple** 

 $\overline{\mathbb{Q}}$ 

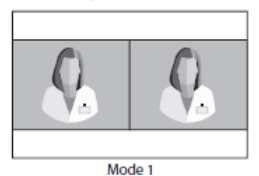

Mode 1

 $\mathbf C$ 

Q.

 $\mathbb{Q}$ 

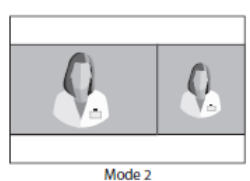

Q

Mode<sub>2</sub>

 $\mathbf{Q}$ 

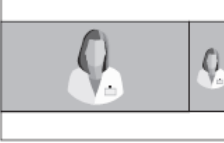

Mode 3

## $Q_{\rm s}$ Mode 3

To change mode

Mode Select

layout

From FSN manual

Each of the PBP, Triple

modes to modify the

and Quad have available

- 1. Press Menu
- 2. Press down to get to  $PIP(4<sup>th</sup>)$  icon
- 3. Press "+"
- 4. Press Down to select mode
- 5. Press "+" to change mode

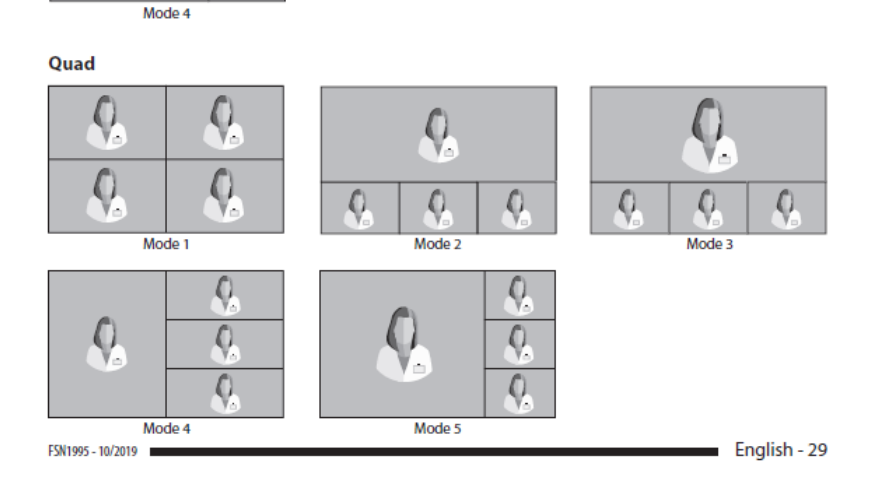

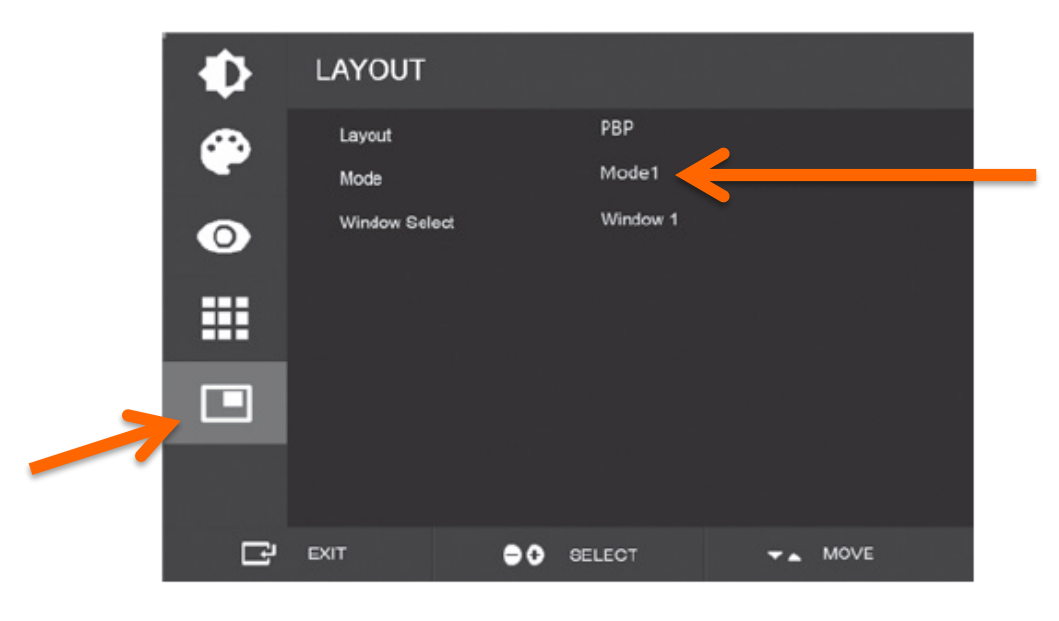

6

# Other ilex Feature Programing

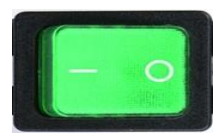

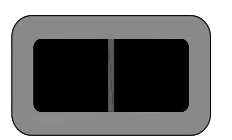

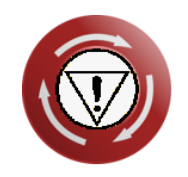

**PWA15BT** artill **Chows** 

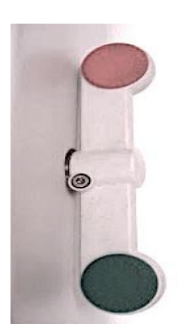

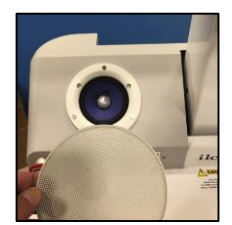

Ilex System ON/OFF resetting the stands breaker. Note: the monitor has its own Master on/off switch (near power cord) that may need to to set to on.

The front toggle switch activates the column UP/Down. **Note:** use this button to compress the shipping foam

Pressing the red emergency stop in **does not allow elevation**. Push this button in when relocating (shipping and intra-room) the ilex to ensure that the monitor will not change elevation. Reset by rotating the button a quarter turn.

The speaker system on the ilex can be direct connected (wire into the mic. connector) or wireless through the BT connection. Turn the power knob on and set the input select switch to **(BT)**.

When using the wireless option, look for the "BT-RY" pairing device on your source system*. If it doesn't appear automatically, press and hold the volume button for three seconds*. Once connected, adjust the volume to your desired level.

The ilex is equipped with a castor motion locking system for transport and clinical operation.

- **Free Float** The middle position of the castor locking pedal (horizontal to floor) allows for movement of the ilex in any horizontal direction.
- **Total Lock**  Step down on the pedal's **red pad** to lock all horizontal movement of the ilex. Step down on the pedal's **green pad** to return to the Free Float position.
- **Steer Lock**  Step down on the pedal's **green pad** to lock the steering direction of the 2 casters on the opposite side of the pedal. Step down on the pedal's **red pad** to return to the Free Float position.

Speaker covers are magnetic and can be easily removed for cleaning

## Monitor Menu Navigation

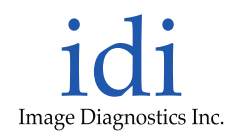

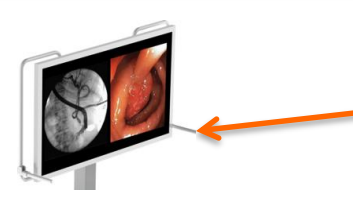

### Menu Access Points

- Lower Right Side
- Remote Control

**Controls** On Screen Display (OSD) Touchscreen

Touchscreen icons, located in bottom right corner of the LCD display, allows the user to make adjustments to various display parameters using the On Screen Display (OSD) system. Slightly touch any icon to activate all of the icons.

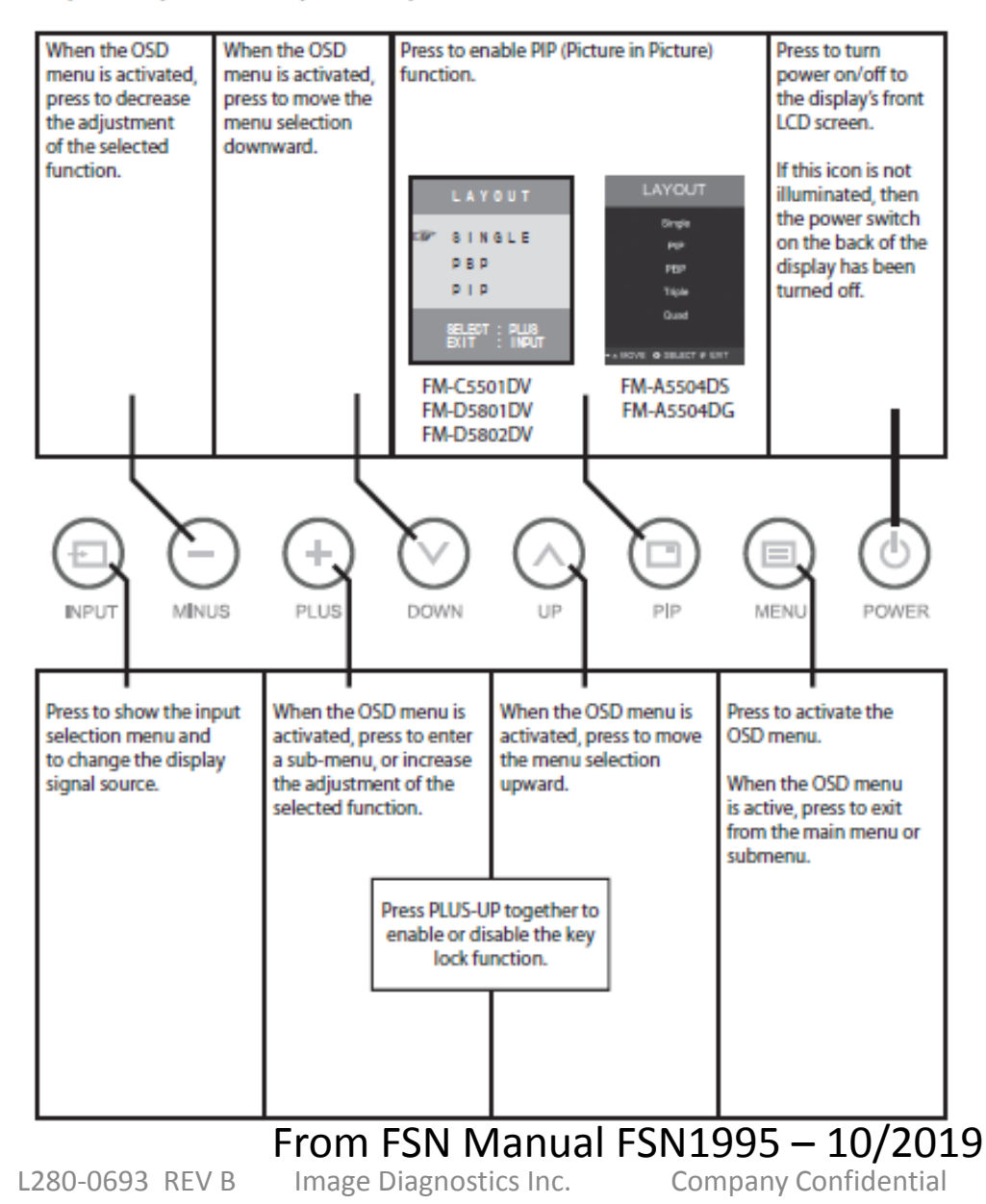

### **FSN 55" 4K Monitor**

After selecting a main menu category, press the  $+$  button to enter the associated submenus as shown below. Next, use the UP  $\bigwedge$  and Down  $\bigvee$  buttons to navigate to the desired submenu, then adjust as needed with the  $+$  and  $-$  buttons. Select the MENU button to exit from the submenu or main menu.

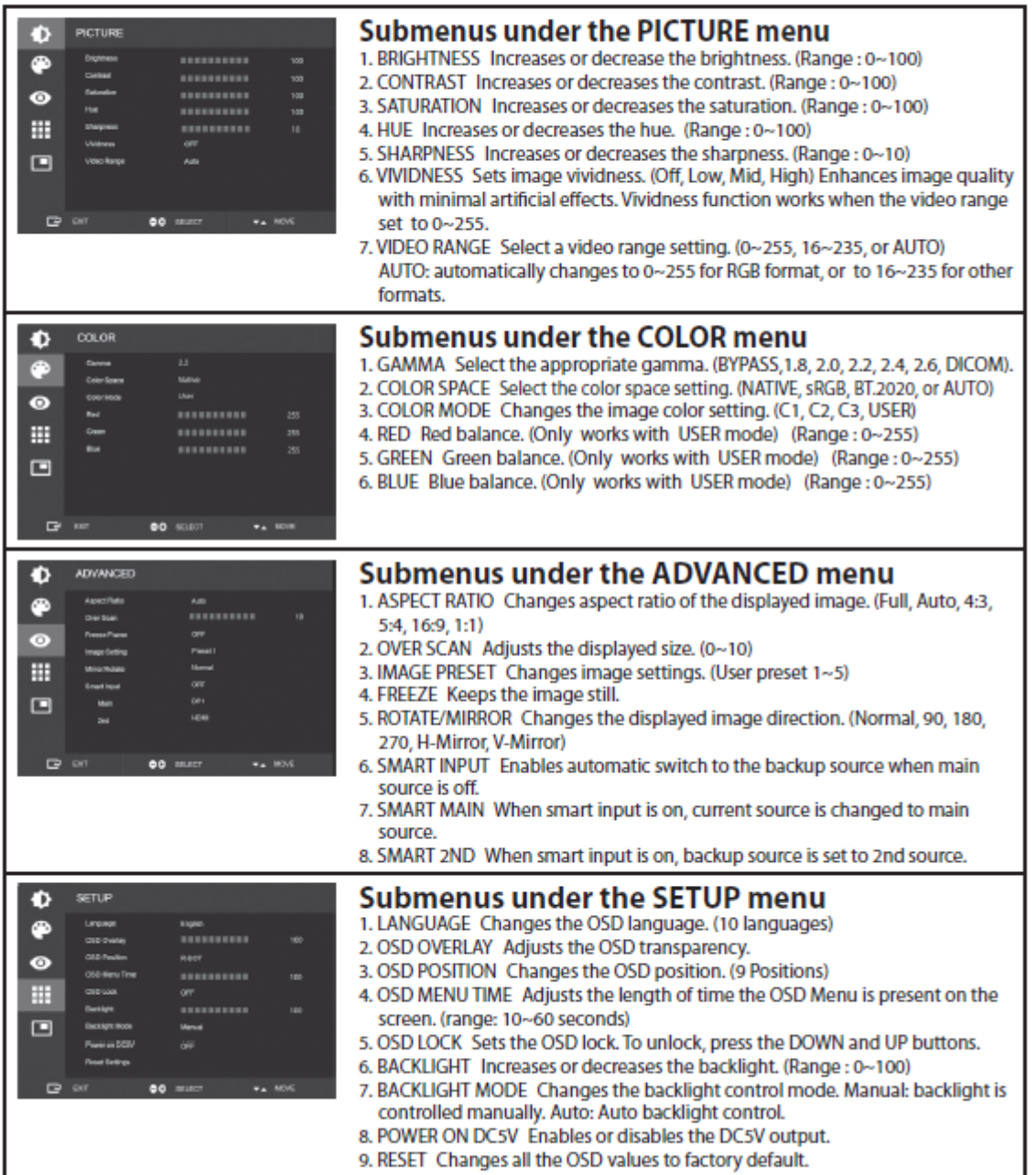

## From FSN Manual FSN1995 – 10/2019

### **Submenu Descriptions**

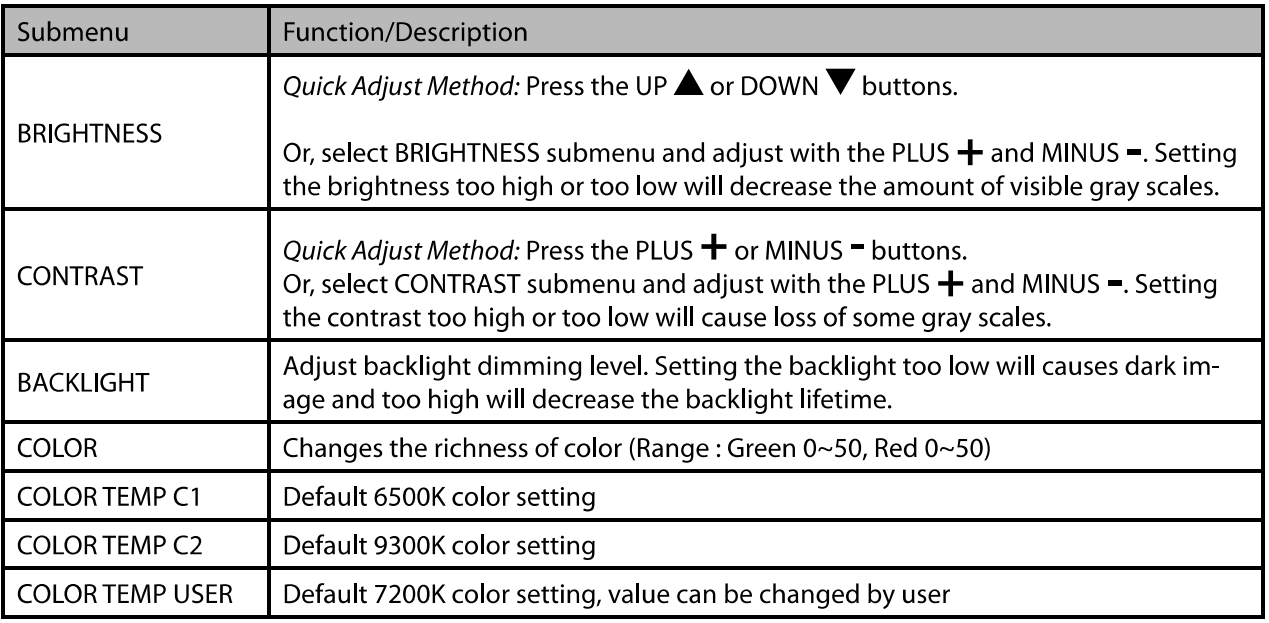

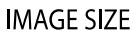

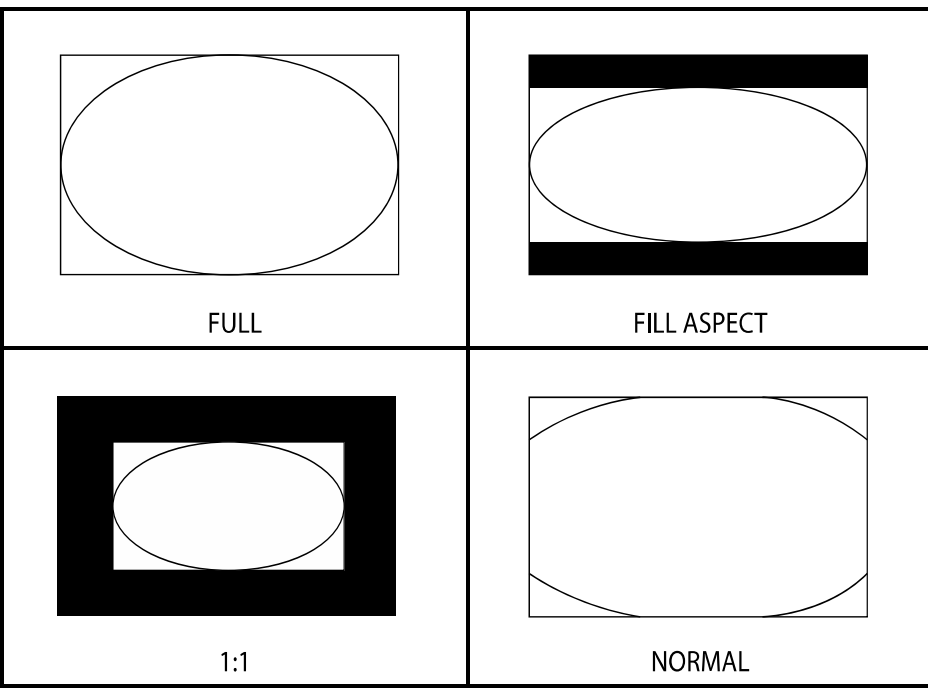

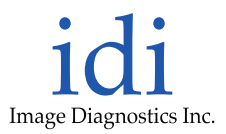

### Monitor Screen Cleaning Fluids

The following Monitor Screen Cleaners are tested and approved: Using a non abrasive cloth

- Misty Clear Lemon 10 Disinfectant
- Bohle glass cleaner
- Zep Heavy-duty glass and surface cleaner
- Klear Screen
- Screen TFT (Kontakt Chemie)
- Incidin Foam (Ecolab)
- Microzid
- Mild detergent
- Isopropyl alcohol

Using other cleaners may result in chemically etched monitor screens or scratched front filters

# Ilex Cleaning

### Monitor and Bezel

### **Precautions**

#### Do NOT use on front filter:

- Alcohol/solvents at higher concentration  $> 5\%$
- Strong alkalis, strong solvents
- Acid
- Detergents with fluoride
- Detergents with ammonia
- Detergents with abrasives
- Steel wool
- Sponge with abrasives
- Steel blades
- Cloth with steel thread

### **Cabinet**

Proceed as follows:

- Clean the cabinet using a soft cotton cloth, lightly moistened with a recognized cleaning product for medical equipment.
- Repeat with water only.
- Wipe dry with a dry cloth.

The cabinet has been tested for resistance to the following products:

- Virex Ready-to-use Disinfectant Cleaner
- Misty Clear Lemon 10 Disinfectant
- Misty Multi-Purpose Disinfectant Cleaner
- Misty Multi-Purpose Disinfectant Cleaner II
- Zep Heavy-duty glass & all surface cleaner
- Klear Screen
- Screen TFT (Kontakt Chemie)
- Incidin Foam (Ecolab)
- Microzid
- Mild detergent
- Isopropyl alchohol with concentration  $<$  5%
- Household bleach (generic sodium hypochlorite, solutions of 5.25% sodium hypochlorite diluted with water between 1:10 and 1:100)
- Precise Hospital Foam Cleaner Disinfectant